## **Creating Your First Assignment**

Scoutlier is a highly adaptive tool that is designed to help you quickly transform your teaching to work effectively and equitably in any situation: in the classroom; at home; in a lab; on a field trip. Anywhere. Anytime. Let's walk through creating a lesson via Scoutlier and reviewing student responses.

Click the Create Assignment button to start your first assignment.

- Title: Enter the title of the assignment.
- Description: Enter the description of the assignment.
- Folder: Select the folder. You can create folders in My Workspace.
- Grading: Choose between two grading options - the default grading which allows you to assign an overall grade and our new itemized and auto grading feature which is currently in beta.
- Add Resources: You can add links and resource for your students here or in a later step.
- **Create Assignment**  $\times$ Title<sup>\*</sup> Assignment Folder Leaf Morphology My Workspace Change Description (966 characters left) Grading **0** Activate Itemized / Auto Grading Collecting Examples of Leaf Shapes Add Resources (i) New Resource | Resource Library (+) Create Assignme

**E** scoutlier

● Click Create Assignment

What Kind of Assignment?

Here you can choose between Collaboration where students can see each other's submissions or Assessment when only the teacher can see the students work.

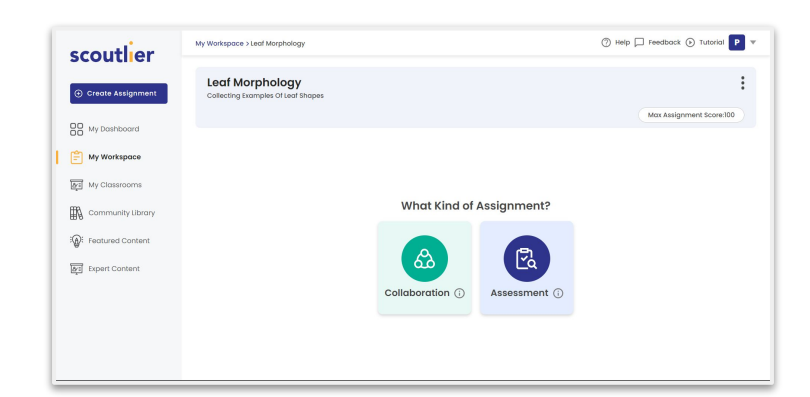

**E** scoutlier

Now let's build the assignment details.

You can add resources such as web links and videos and tasks for students to complete.

To add resources add a title and provide a link. Then click Add Web Address and Add Resources.

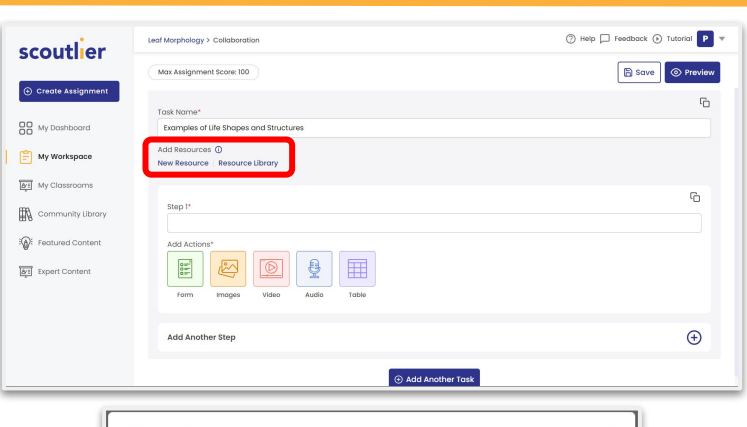

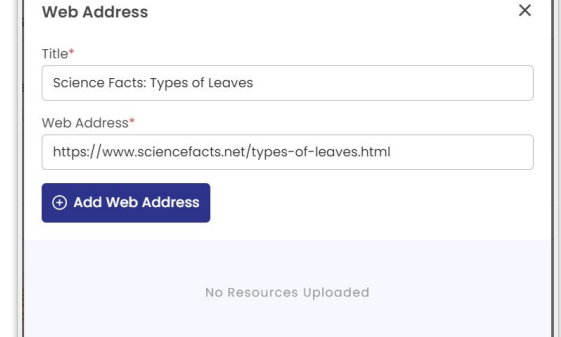

In this example we have asked the students to submit photos of leaves and explain with text why they selected them. We could have had students give an audio or video response, answer a multiple choice question, or create a table.

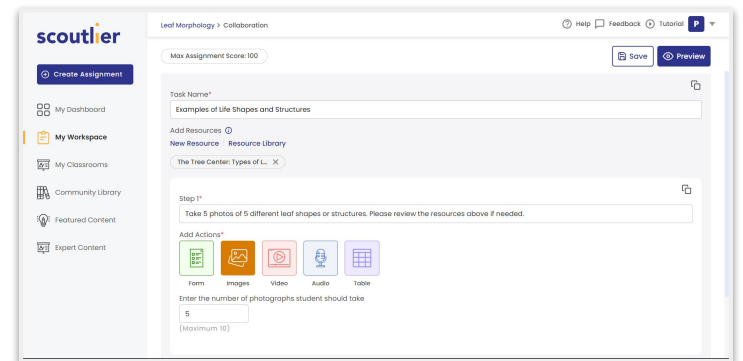

Clicking on **Preview** will allow you to see what the assignment will look like in the student view.

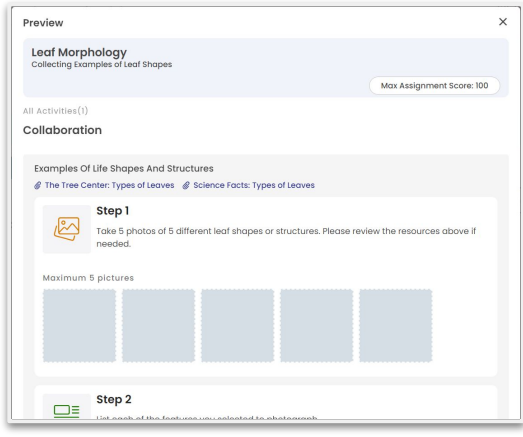

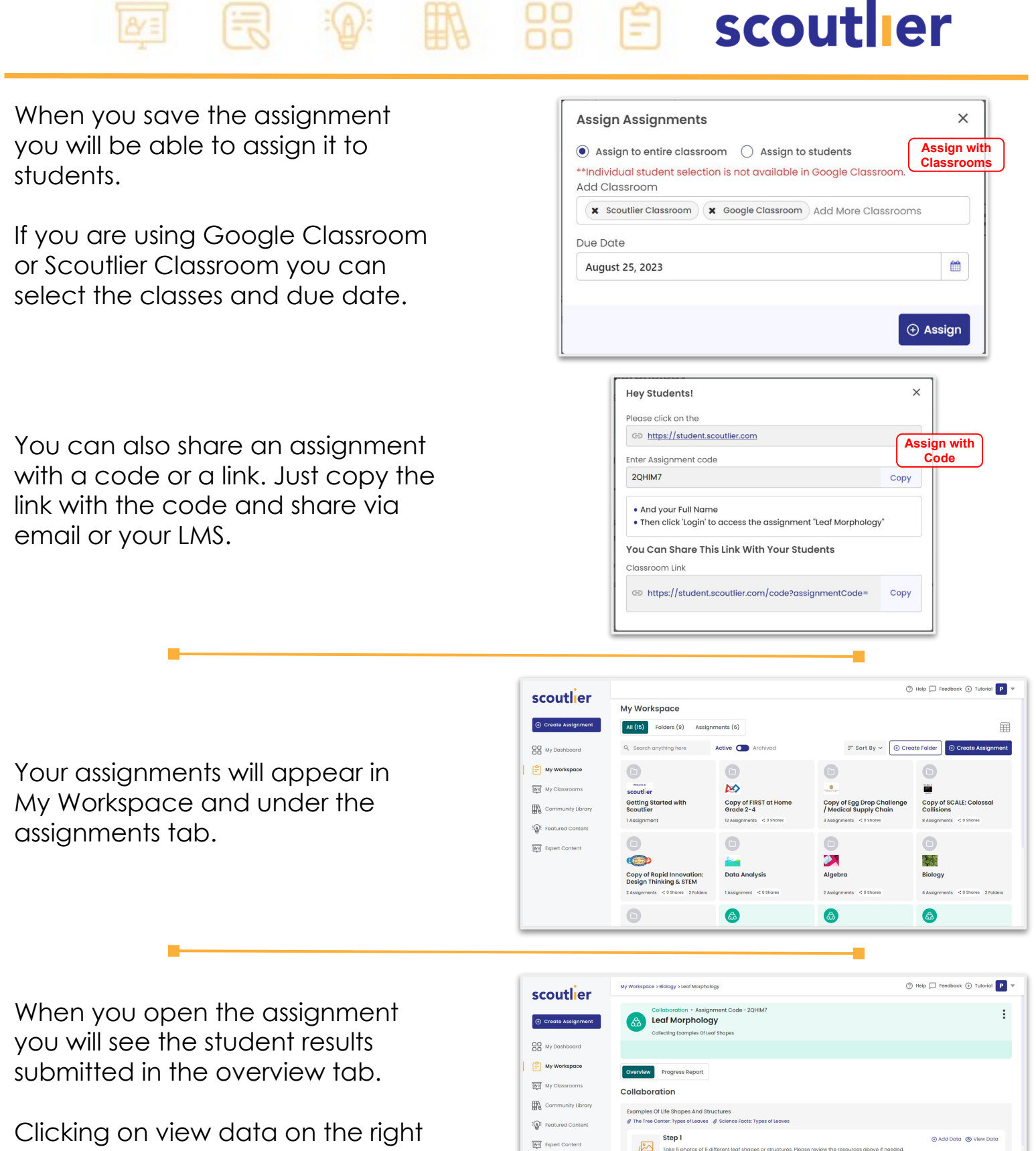

will allow you to see all the results submitted.

**BB E** scoutlier

Each photo is labeled with the student's name. If this was a collaborative assignment students would also be able to see all the submissions.

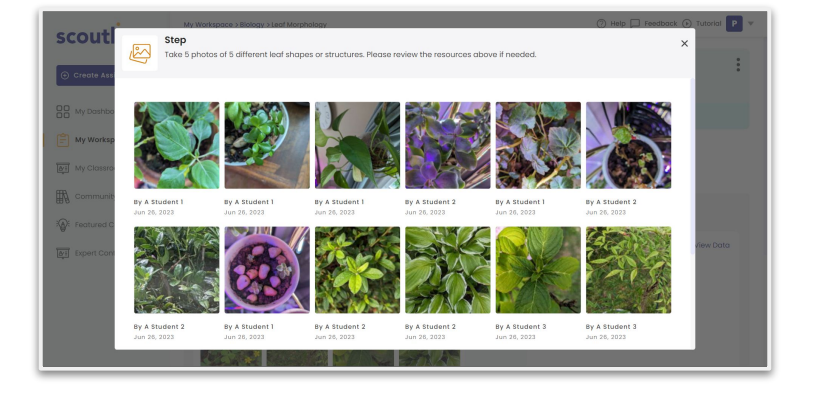

In the Progress Report tab you can see individual student progress.

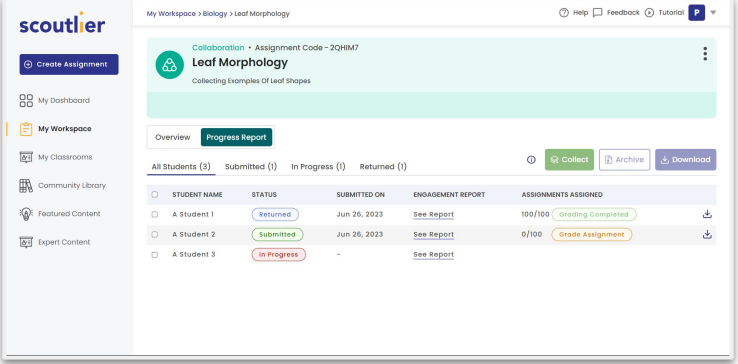

Select a student to review their work and enter a grade.

If you are not satisfied with a student's work you can click on Resubmit and ask them to resubmit part or all of the assignment.

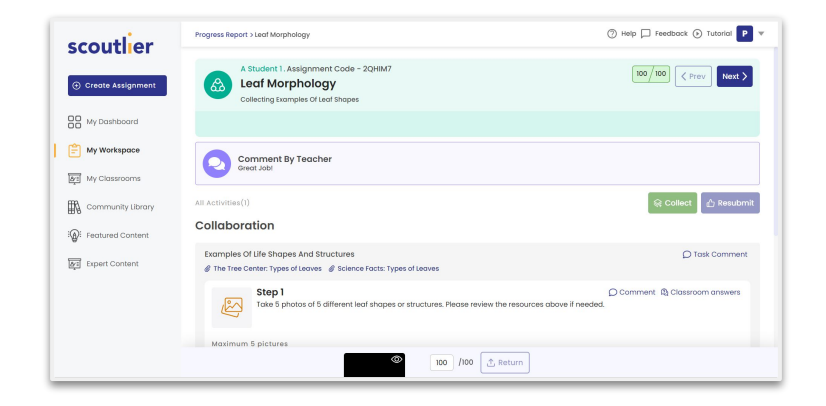

**E** scoutlier

Select "See Report" under Engagement Report to compare one student's performance to the class's performance and all students performances.

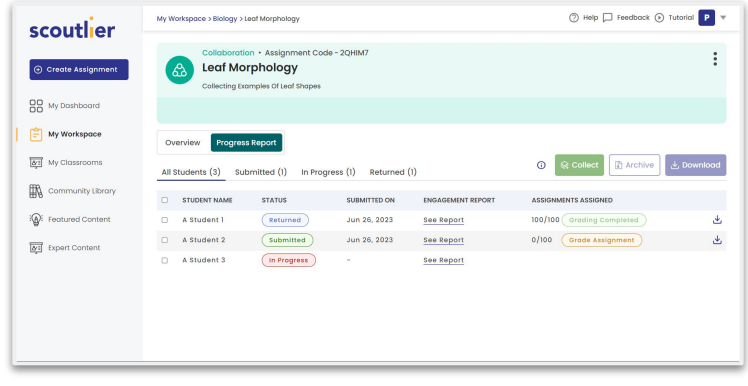

At the top, compare the student's overall performance for the activity. You will find information about a student's grade, time spent of the lesson, percent complete, and the last date they worked on the lesson.

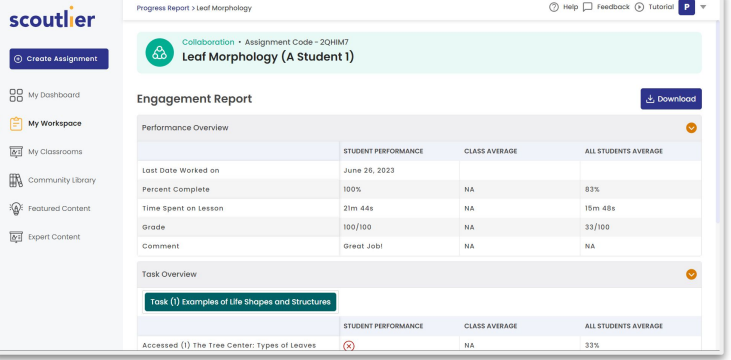

Below that, compare the student's performance for each task. You can see if the student accessed the resources, viewed their peers' responses, time spent on each step, whether the step was completed, and other information about the student's responses.

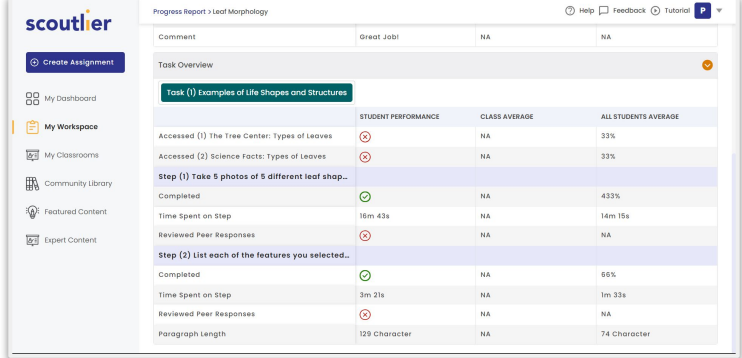